# SIAM (Society for Industrial and Applied Mathematics)

# (http://epubs.siam.org/ OR http://locus.siam.org/)

Inspired by the vision that applied mathematics should play an important role in advancing science and technology in industry, a small group of professionals from academe and industry met in Philadelphia in 1951 to start an organization whose members would meet periodically to exchange ideas about the uses of mathematics in industry. This meeting led to the organization of the Society for Industrial and Applied Mathematics (SIAM). SIAM exists to ensure the strongest interactions between mathematics and other scientific and technological communities through membership activities, publication of journals and books, and conferences. Access to 14 Journals with back files from 1997 onwards is made available to the member universities of UGC-Infonet Digital Library Consortium. Access to Locus Home (1952 to 1996) is also being provided to selected member of the Consortium.

SIAM journals can be accessed from simple and user friendly interface. The Homepage itself contains information related to titles, simple search, archival access and other important options to explore this database.

Accessible to: 53 Univ. (Phase I & II)

Coverage: 1997 onwards

#### **Browse**

SIAM journals online are available through two options, which are given on its homepage. To browse any of the journals just click on Journals tab located on menu bar. Home page of SIAM also contain cover page of all journals. Click on any of the Cover pages to view home page of particular journal.

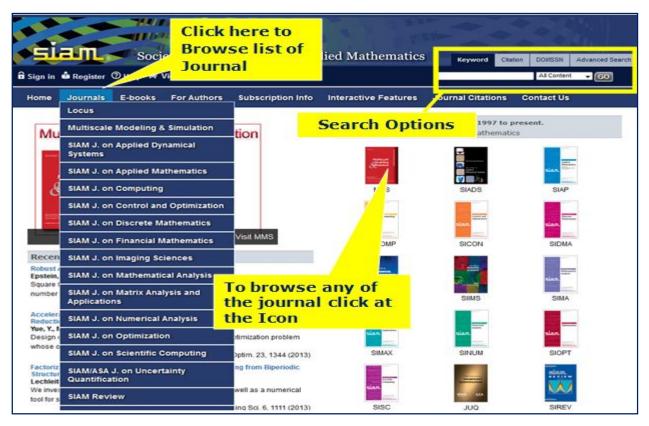

To browse a specific journal just click on the icon and this will lead to the homepage of journal. Following screen shot shows the homepage of a journal.

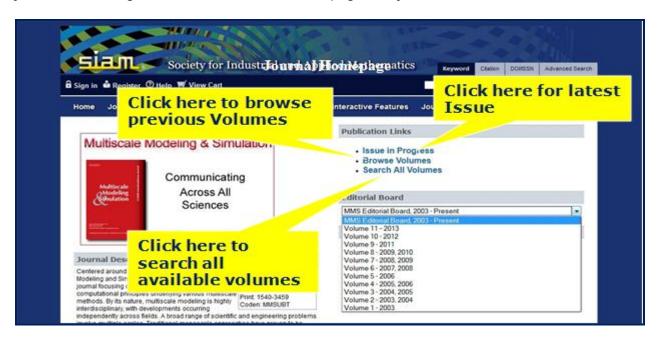

Home page of a journal contains various options to explore it further. The few of the options are:

Search this issue: one can search within the current issue only.

**Available volume list:** by using this option one can get list of all available volumes and issues list.

Browse current Issue: Click on "Issue in Progress" option to get the latest issue

Browse Volumes: from here user can browse all volumes of SIAM.

**Search All Volumes**: user can search their desired volume from here by selecting the publication date (See the below screenshot).

Select volume and click on desired issue to view table of content page.

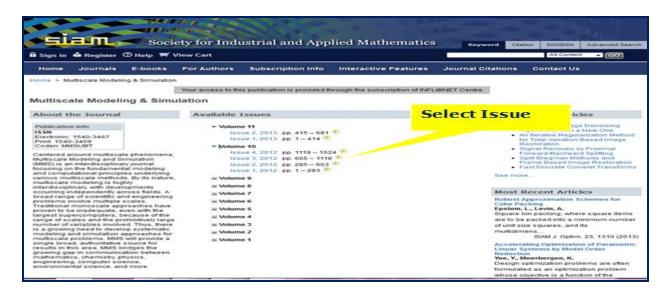

User can export citations of selected articles, show or hide abstract, add favorite articles in their profile and set up email alerts and read RSS feed using various options available on

table of content page. Left hand sided search box allows user to search content within the issue. Clicking at Previous Issue / Next Issue option, user can also navigate easily from one issue to another. Click on PDF to download full-text article in PDF format.

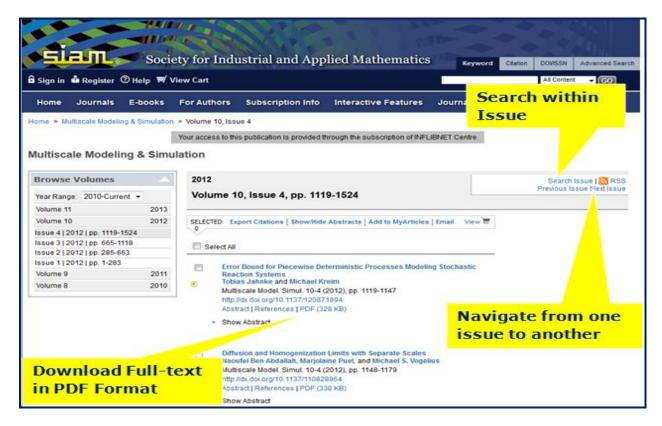

## Search

Home page of SIAM Provides following search options.

- Keyword search
- Citation Search
- DOI/ISSN Search
- Advanced Search

## **Keyword search**

Keyword search can be used to search keyword from Journal or book or both. Enter keyword in text entry box and select an appropriate option from drop down menu and then click on search button.

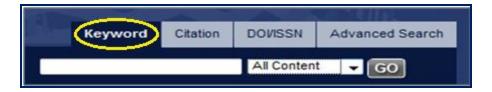

**Citation Search**- If user knows the bibliographical details of required article, he/she can use Citation Search to precise their search. Enter a word in journal entry box, it displays list of all journals. Click on journal of interest and then enter volume, issue and page number. Click on Go to run the search

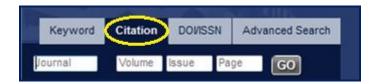

DOI/ISSN Search- Enter DOI number and click on Go to access desired article.

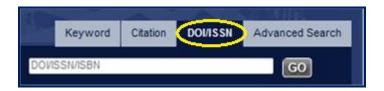

**Advanced Search:** In advanced search option various parameters can be put across to make a search. Using advanced search options more than two keywords/ terms/ names / phrases can be searched from specific fields.

For example, Enter Matrix in first text entry box then select Title from drop down menu. Select AND as a Boolean operator and type Pascal in second text entry box and select Author from drop down menu. Now Click on Search. User can also limit their search by adding publication titles and selecting publication date range.

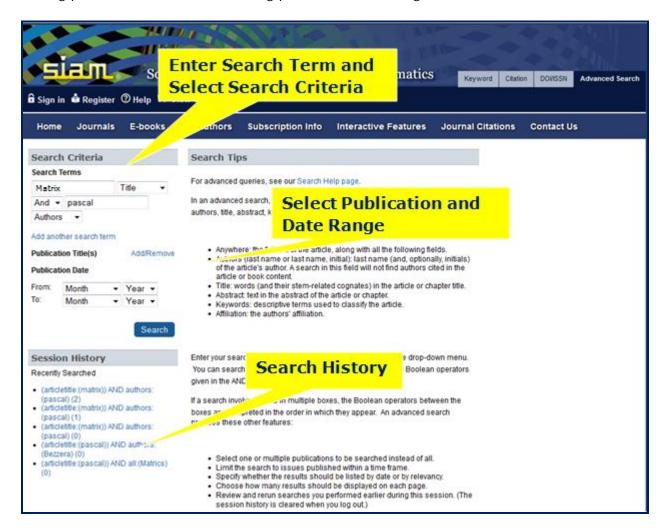

# Result output

The following is the result of the query, which has been executed under the Advanced search option of this user guide. This output interface gives options to modify Search Query. User can also filter their search by publication, article type, author, keyword or Publication year and also sort their result by relevancy and date. To view/download the article in PDF format, click on PDF option.

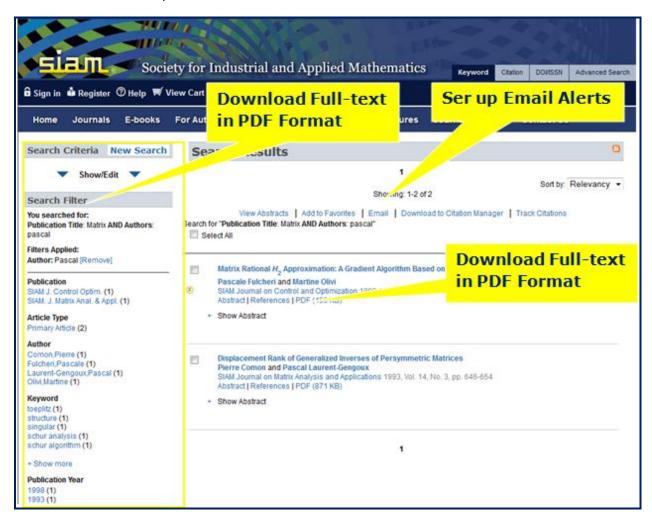

## Other Features

**E-mail alerts:** A free e-mail alerting service is available for SIAM publications. User need to register to avail the service. By subscribing to this service, user will receive table of contents alerts as new journal or magazine issues are published - in either plain-text (ASCII) or HTML format. Alerts in HTML format are fully linked to abstracts and full text.